# TANGO® software

## **GUÍA DE** IMPLEMENTACIÓN

### TANGO TABLERO

*Puesta en marcha*

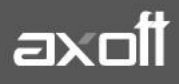

#### **PUESTA EN MARCHA.TANGO TABLERO**

Tango Tablero le permite definir y consultar los indicadores necesarios para facilitar la toma de decisiones. Esta nueva aplicación reemplaza al módulo Tablero de Control y al portal de Tango Live.

Tango Tablero le permite:

- Definir fácilmente los indicadores que necesita para su gestión desde Tango Live.
- Crear indicadores de tipo importe, cantidad, porcentaje, texto, fecha o grilla.
- Realizar operaciones entre indicadores.
- Formular indicadores de tipo importe, cantidad, porcentaje, texto, fecha o grilla.
- Consultar la información desde cualquier computadora, tableta o Smartphone (IOS o Android)
- Compartir sus indicadores a otros usuarios.
- Definir el objetivo que debe alcanzar cada indicador con escalas intermedias semaforizadas.
- Recibir alertas a través de nexo Notificaciones cada vez que se alcanza una escala u objetivo.
- Definir diferentes vistas para un mismo indicador; comparativo, evolución, indicadores relacionados y combinados.

#### **VERSIÓN GRATUITA**

Para comenzar a disfrutar de la versión gratuita de Tango Tablero sólo debe habilitar la aplicación desde Tango Sync.

Para ello ingrese al sistema con el usuario SUPERVISOR y pulse la tecla F12 en el menú principal del sistema.

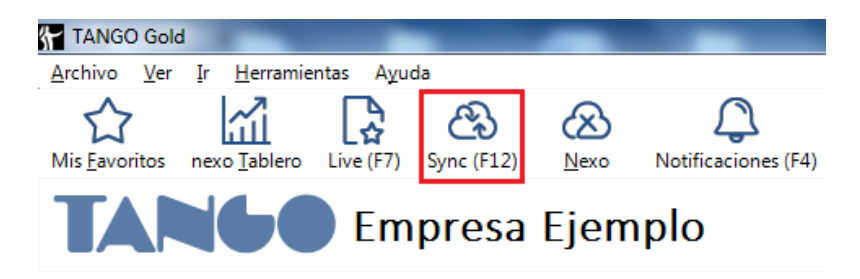

Regístrese como propietario de esta aplicación y luego seleccione Tango Tablero en la sección de aplicaciones. Luego ingrese a Tango nexo y acepte la invitación para comenzar a utilizar esta aplicación.

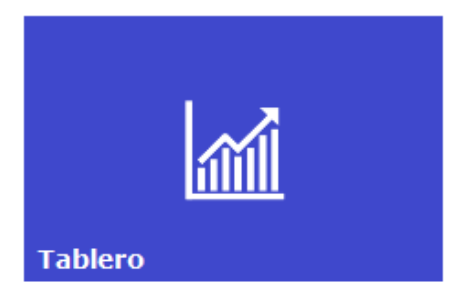

**AXOFT ARGENTINA S.A.** Cerrito 1186 Piso 2º - CP C1010AAX Buenos Aires – Argentina [www.axoft.com](http://www.axoft.com/)

**TANGO CENTRO DE CLIENTES** Cerrito 1214 - CP C1010AAZ Buenos Aires – Argentina +54 (011) 5031-8264 - +54 (011) 4816-2620

A continuación, vincule la empresa para la que quiere consultar los indicadores y por último complete la sección Información a publicar. Verifique que opción Crear indicadores por defecto esté tildada.

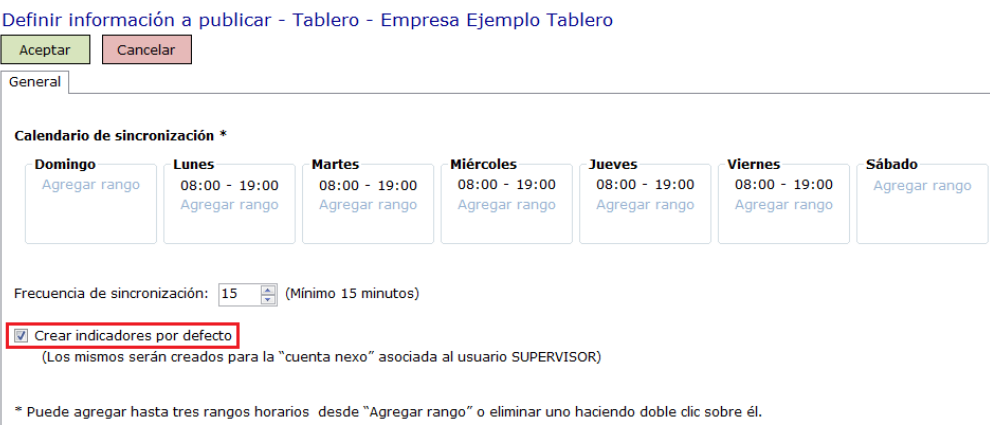

Por último, ingrese [a https://nexo.axoft.com](https://nexo.axoft.com/) para consultar sus indicadores.

#### **VERSIÓN PAGA**

La versión paga de Tango Tablero le permite definir sus propios indicadores utilizando Tango Live. Para ello siga los pasos enumerados para la versión gratuita y a continuación:

 Habilite a los usuarios que pueden definir indicadores: por defecto cualquier usuario puede definir sus propios indicadores (aunque no puede compartirlos). Puede limitar este permiso desde el Administrador de usuarios (Permisos de administración | Administrador de Live).

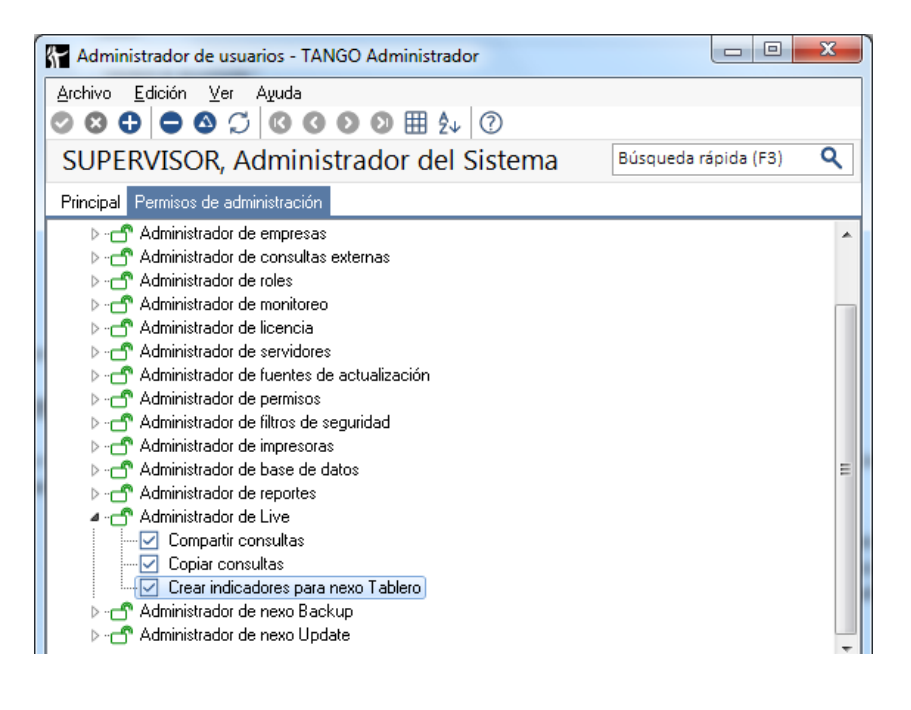

**AXOFT ARGENTINA S.A.** Cerrito 1186 Piso 2º - CP C1010AAX Buenos Aires – Argentina [www.axoft.com](http://www.axoft.com/)

**TANGO CENTRO DE CLIENTES** Cerrito 1214 - CP C1010AAZ Buenos Aires – Argentina +54 (011) 5031-8264 - +54 (011) 4816-2620

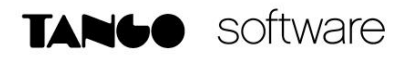

 Vincule el usuario con el que ingresa al sistema con su cuenta de Tango nexo: la vinculación entre cuentas puede realizarla en forma centralizada desde el Administrador de usuarios o distribuida ingresando cada usuario a la opción Herramientas | Vincular cuenta de Nexo desde el menú principal del sistema.

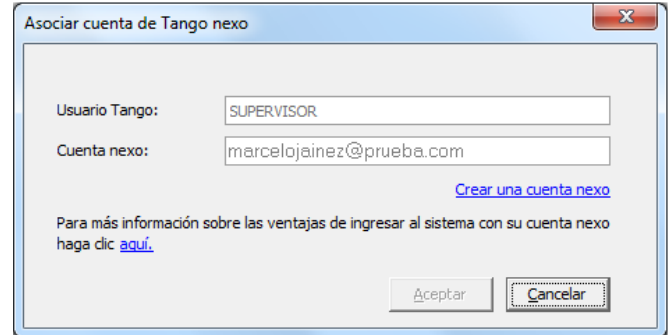

 Ingrese al sistema utilizando su cuenta de Tango nexo: para que un usuario pueda definir indicadores debe ingresar al sistema utilizando su cuenta de Tango nexo (en lugar de su usuario Tango). Para ello seleccione la opción Iniciar sesión con nexo en la pantalla donde habitualmente ingresa su usuario Tango.

Los indicadores se generan utilizando Tango Live y se consultan desde la aplicación web o desde las apps disponibles para Android o IOS.

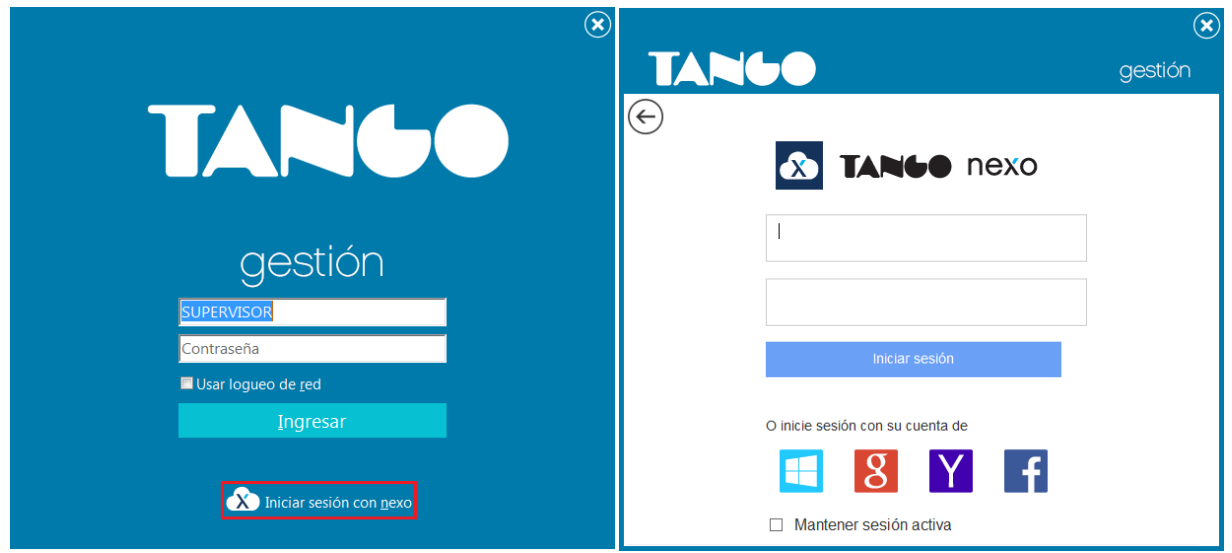

Tenga en cuenta que una vez definido el indicador, debe utilizar Tango Tablero para realizar la mayor parte de las acciones que se le pueden aplicar, por ejemplo:

- Definir el tamaño.
- $\bullet$  Indicar su ubicación.
- Establecer el formato de sus valores.

**AXOFT ARGENTINA S.A.** Cerrito 1186 Piso 2º - CP C1010AAX Buenos Aires – Argentina [www.axoft.com](http://www.axoft.com/)

**TANGO CENTRO DE CLIENTES** Cerrito 1214 - CP C1010AAZ Buenos Aires – Argentina +54 (011) 5031-8264 - +54 (011) 4816-2620

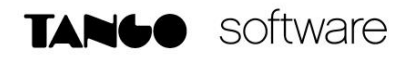

- Definir nuevas vistas a partir de él. (Por ejemplo, una vista mensual en base a un indicador diario)
- Compartir el indicador a otros usuarios.
- Definirle un objetivo.
- Analizar la evolución de sus valores.
- Generar un comparativo con el período anterior.

#### **DETALLE DEL CIRCUITO**

#### **1. Definición de indicadores desde Tango Live**

Para definir los indicadores de Tango Tablero siga los pasos que se detallan a continuación:

- Ingrese a Tango Live.
- Ejecute la consulta que va a utilizar como base para el nuevo indicador. Por ejemplo Ventas | Facturación | Resumen.
- Aplique los filtros necesarios para obtener la información requerida. Por ejemplo, si quiere obtener un indicador que represente la venta del día debe aplicar a la consulta el filtro Fecha de emisión = hoy.
- Pulse el botón **"Crear indicador"** ubicado en la barra de herramientas de Tango Live. Recuerde que esta acción solo está disponible si posee la versión paga de Tango Tablero y cumple con los pasos enunciados en la puesta en marcha.

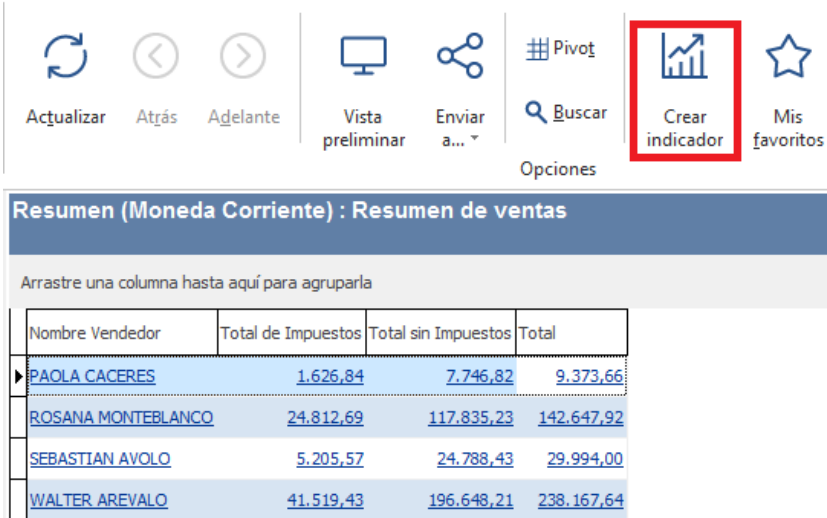

- Ingrese el nombre del indicador, su tipo, la columna sobre la que se obtiene la información, la operación que debe realizarse. En nuestro ejemplo ingrese como nombre "Ventas del día", como tipo de indicador "Importe", como columna "Total" y como operación "Suma".
- Por último, indique la carpeta en la que quiera ver el indicador dentro de Tango Tablero. Por defecto Tango Tablero crea estos indicadores bajo una carpeta que coincide con el nombre de su empresa, pero puede modificarlo posteriormente de acuerdo a su preferencia.

**AXOFT ARGENTINA S.A.** Cerrito 1186 Piso 2º - CP C1010AAX Buenos Aires – Argentina [www.axoft.com](http://www.axoft.com/)

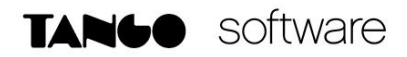

Tenga en cuenta que dependiendo del tipo de indicador que necesite definir deberá seleccionar la columna a utilizar y la operación a aplicar.

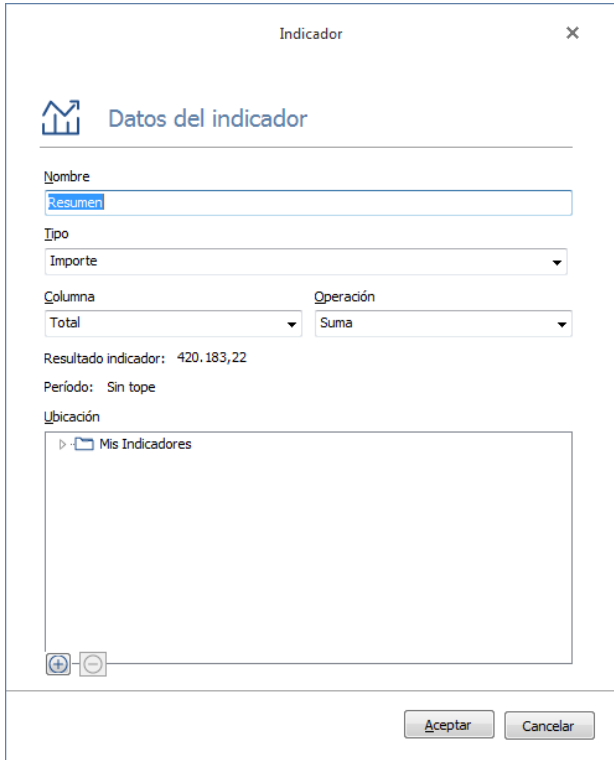

Tipos de indicadores que puede definir

Usted puede definir 6 tipos de indicadores: importe, cantidad, porcentaje, texto, fecha y grilla.

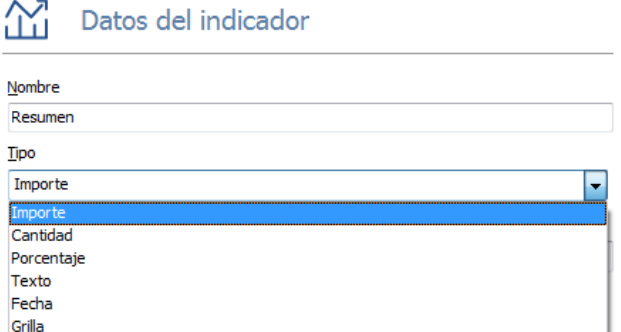

La diferencia entre los tres primeros (numéricos) radica en la forma en que se visualizan por defecto en Tango Tablero. Los de tipo importe se muestran precedidos por el símbolo "\$", los de porcentaje aparecen seguidos de "%" y los de cantidad por defecto se visualizan sin símbolo.

Los indicadores de tipo grilla son los únicos que permiten visualizar múltiples filas y columnas. Tenga en cuenta que este tipo de indicadores está limitado a 100 filas.

**AXOFT ARGENTINA S.A.** Cerrito 1186 Piso 2º - CP C1010AAX Buenos Aires – Argentina [www.axoft.com](http://www.axoft.com/)

**TANGO CENTRO DE CLIENTES** Cerrito 1214 - CP C1010AAZ Buenos Aires – Argentina +54 (011) 5031-8264 - +54 (011) 4816-2620

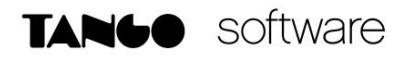

Salvo los indicadores de tipo grilla, puede realizar operaciones entre los registros que devuelve la consulta Live. Debajo del campo "Columna" podrá observar el resultado del indicador con los valores actuales.

Es importante separar el concepto de vista del de indicador:

- **Indicador:** denominamos indicador a la información resultante de la consulta de Tango Live. A partir de esta consulta base se generan distintas vistas en Tango Tablero. En el ejemplo que estamos siguiendo el indicador sería el resultado de la consulta de "Resumen de ventas (mensual)".
- **Vista:** una vista es la representación de un indicador. A partir de un indicador (consulta base) se pueden desprender múltiples vistas o formas de analizar la misma información. Por ejemplo, a partir del indicador "Ventas del mes" puede obtener varias vistas más allá de la vista básica; por ejemplo, puede generar una vista que compare a ese valor con el del período anterior o incluso con otro indicador, o definir otra que analice la evolución de las ventas en el tiempo u otro que muestre las ventas del año (acumulando los valores de cada mes).

#### **¿Dónde visualizo los indicadores que acabo de crear?**

Puede consultar los indicadores definidos desde Tango Tablero. Para acceder a esta aplicación puede ingresar desde:

- El menú principal de su sistema Tango.
- Su navegador de internet ingresando la direcció[n https://tablero.axoft.com/](https://tablero.axoft.com/)
- La aplicación para dispositivos móviles disponible en las respectivas tiendas de IOS y Android.

#### **¿Cómo se muestran los indicadores la primera vez?**

Cuando el indicador llega por primera vez a Tango Tablero creamos automáticamente dos vistas adicionales a la que usted definió:

- Una comparando el resultado actual con el período anterior. En el ejemplo que venimos siguiendo muestra el comparativo del mes actual con el mes anterior.
- Otra mostrando la evolución del indicador en el tiempo. En nuestro ejemplo muestra la "Evolución mensual de ventas".

#### **¿Qué información del indicador puedo modificar desde Tango Live?**

Si para definir el indicador que está modificando utilizó una consulta del sistema, podrá modificar su nombre, filtros, parámetros y columnas.

Si en cambio, para definir el indicador partió de una consulta externa o de una convertida por el sistema desde una versión anterior (módulo Tablero de control) podrá modificar su nombre y la consulta SQL de la que se obtiene el valor del indicador.

*Nota: En ninguno de los casos podrá modificar el tipo de indicador. Por ejemplo, no puede transformar un indicador de tipo "importe" en uno de tipo "fecha".*

#### **2. Configuración de indicadores en Tango Tablero**

TANGO nexo Tablero

Cuando ingrese por primera vez a Tango Tablero observará los indicadores creados desde Tango Live organizados en sus respectivas carpetas. Para modificar esta distribución consulte Organización de los indicadores.

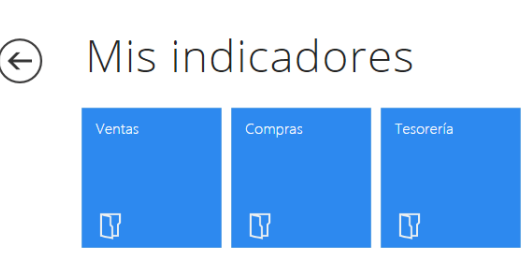

Si hace clic sobre cualquiera de los indicadores ingresará a su vista detallada. Dentro de esta pantalla verá:

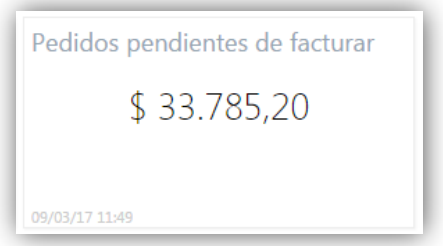

 **Vista principal:** es la que está en la parte superior de la pantalla y muestra la misma información que veía en el indicador al que ingresó.

Pedidos pendientes de facturar indicador

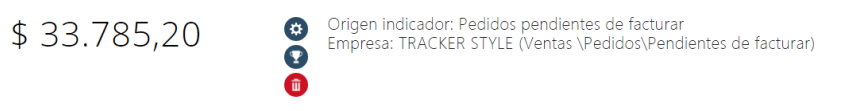

 **Otras vistas del mismo indicador:** contiene varias secciones que analiza la misma información desde otros puntos de vista como ser vistas comparativas, gráficos de evolución o incluso información agrupada con otro criterio.

#### **Ejemplo: Vista Comparativa**

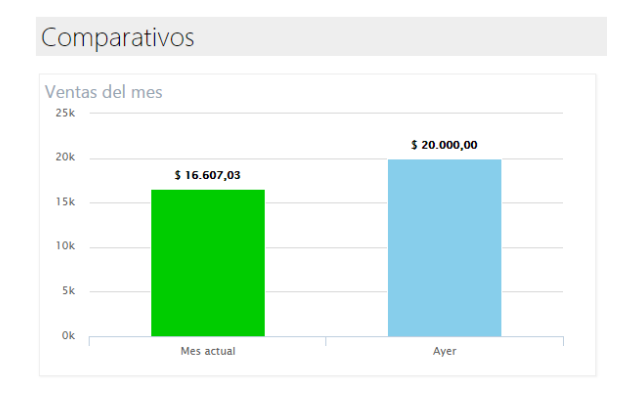

**AXOFT ARGENTINA S.A.** Cerrito 1186 Piso 2º - CP C1010AAX Buenos Aires – Argentina [www.axoft.com](http://www.axoft.com/)

**TANGO CENTRO DE CLIENTES** Cerrito 1214 - CP C1010AAZ Buenos Aires – Argentina +54 (011) 5031-8264 - +54 (011) 4816-2620

 Indicadores relacionados: puede agregar en esta sección indicadores que muestran información que le resulten de utilidad cuando está analizando el indicador actual.

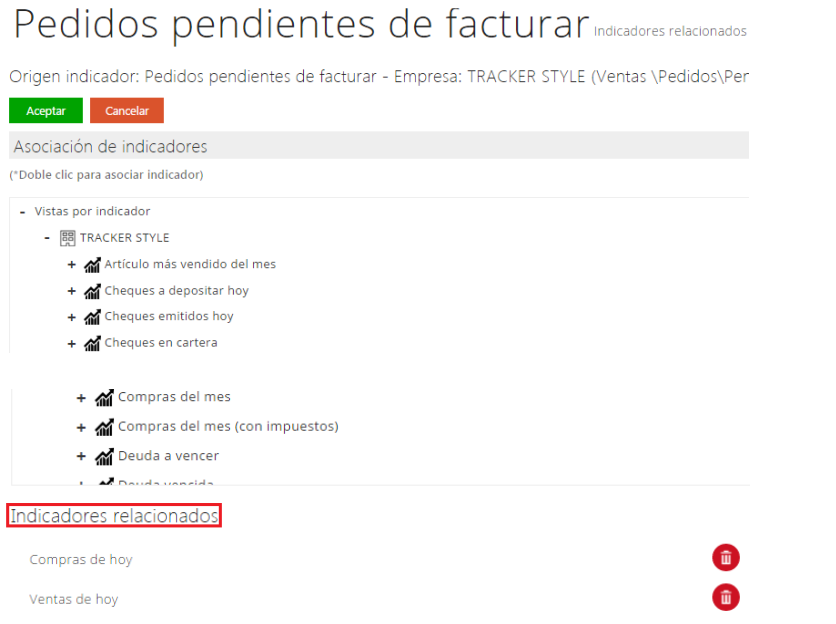

 Usuarios a los que le compartió el indicador: muestra la lista de usuarios a quienes le compartió el acceso al indicador.

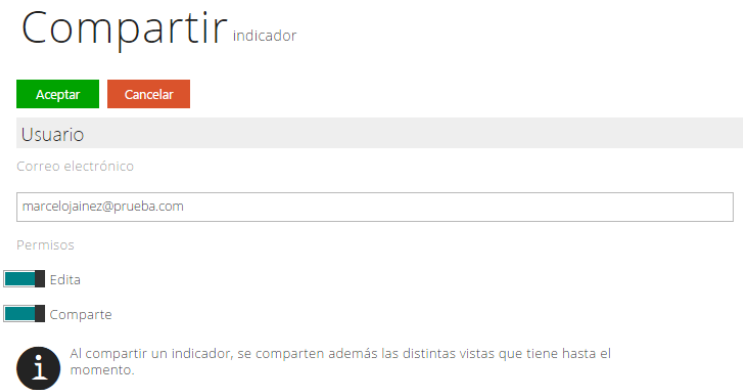

 Información general del indicador: en esta sección se detalla la información relacionada con el origen del indicador, consulta Tango Live que se utilizó para definirlo, fecha y usuario de creación, empresa, etc.

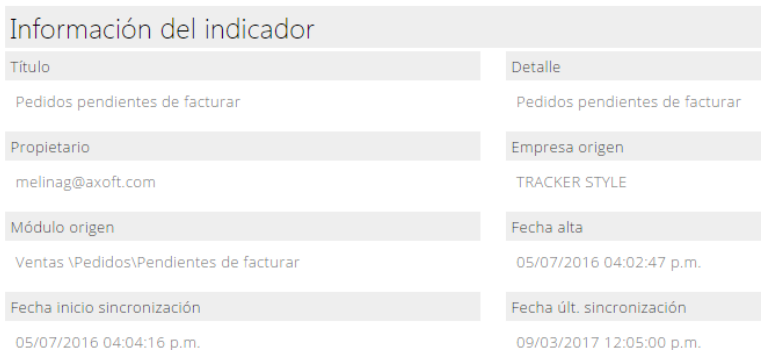

**AXOFT ARGENTINA S.A.** Cerrito 1186 Piso 2º - CP C1010AAX Buenos Aires – Argentina [www.axoft.com](http://www.axoft.com/)

**TANGO CENTRO DE CLIENTES** Cerrito 1214 - CP C1010AAZ Buenos Aires – Argentina +54 (011) 5031-8264 - +54 (011) 4816-2620

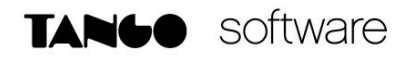

2.1 Configuración de cada vista definida

Pulse sobre la opción  $\bullet$  para configurar la vista del indicador. Todos los tipos de vistas le permiten definir:

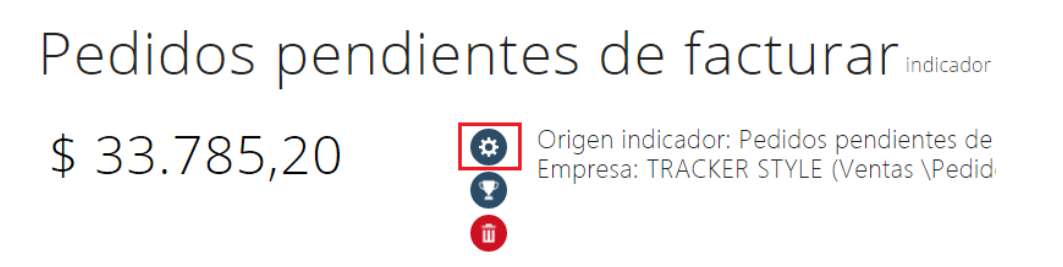

- Nombre de la vista.
- Ubicación.
- Aspectos visuales como tamaño de la vista, cantidad de decimales, símbolo, separador de miles, etc. Por defecto todas las vistas utilizan los mismos aspectos visuales, pero puede personalizarlos en cada vista.

#### 2.2 Definición de objetivos y escalas

Las vistas numéricas permiten definir un objetivo a alcanzar y una serie de escalas intermedias que se pueden semaforizar para mostrar el progreso en pos de alcanzar el objetivo planificado.

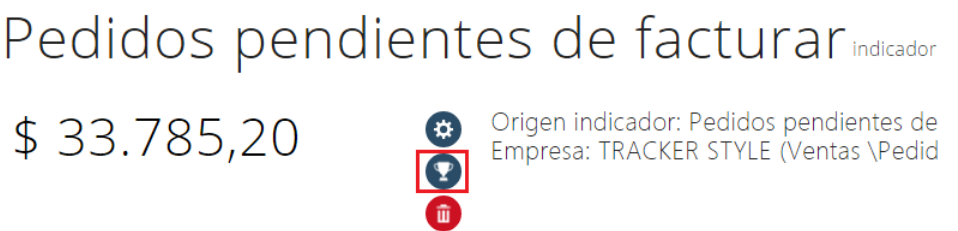

Para definir el objetivo a alcanzar ingrese a la opción **en la vista principal del indicador**. A continuación, ingrese el título del objetivo, una descripción ampliada si lo requiere y el objetivo propiamente dicho (por ejemplo "Venta mensual" mayor a 1.000.000 de pesos).

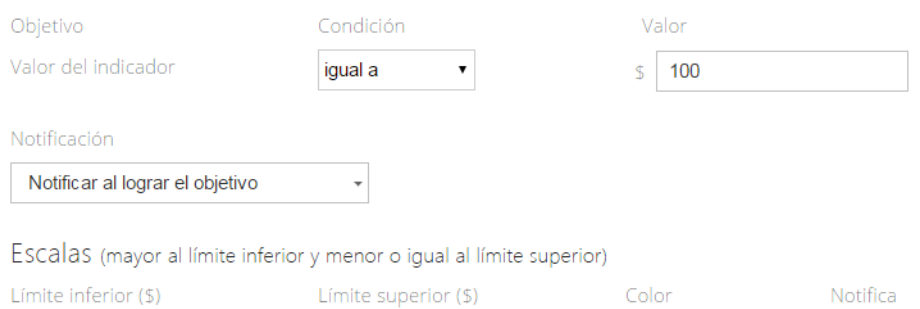

Puede recibir un aviso a través de nexo Notificaciones cuando se alcanza el objetivo, cuando deja de alcanzarlo o en ambos casos.

**AXOFT ARGENTINA S.A.** Cerrito 1186 Piso 2º - CP C1010AAX Buenos Aires – Argentina [www.axoft.com](http://www.axoft.com/)

**TANGO CENTRO DE CLIENTES** Cerrito 1214 - CP C1010AAZ Buenos Aires – Argentina +54 (011) 5031-8264 - +54 (011) 4816-2620

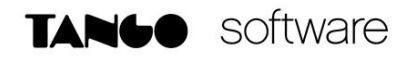

#### 2.3 Compartir indicadores

Puede compartir el acceso a sus indicadores de dos formas:

• Individual: ingrese al indicador y utilice la opción  $\bigoplus$ en la sección Usuarios compartidos. A continuación, ingrese la cuenta de correo del o los usuarios a los que le quiere compartir el indicador.

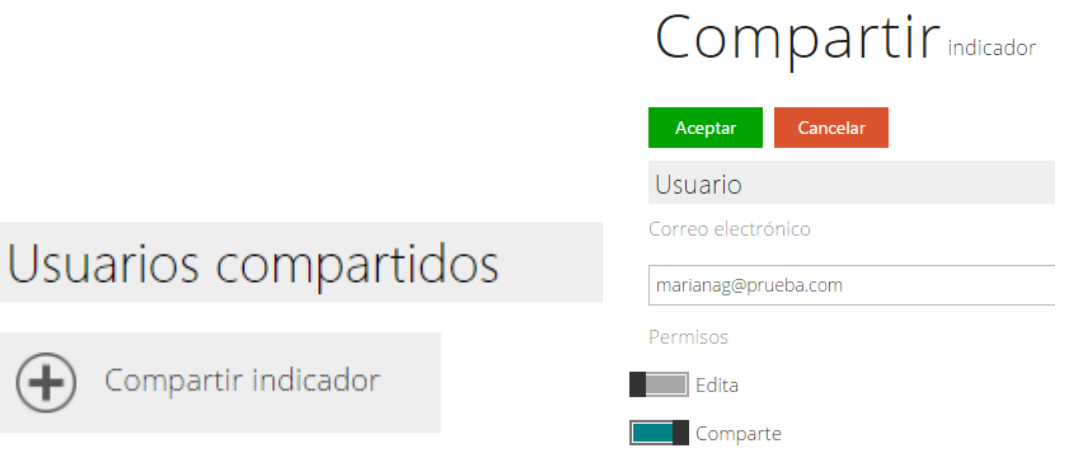

 Masiva: ingrese a Mis indicadores dentro del menú Opciones, a continuación, seleccione los indicadores que quiere compartir y pulse el botón "Compartir indicador"; finalmente ingrese la dirección de correo del o los usuarios a los que quiere compartir el indicador.

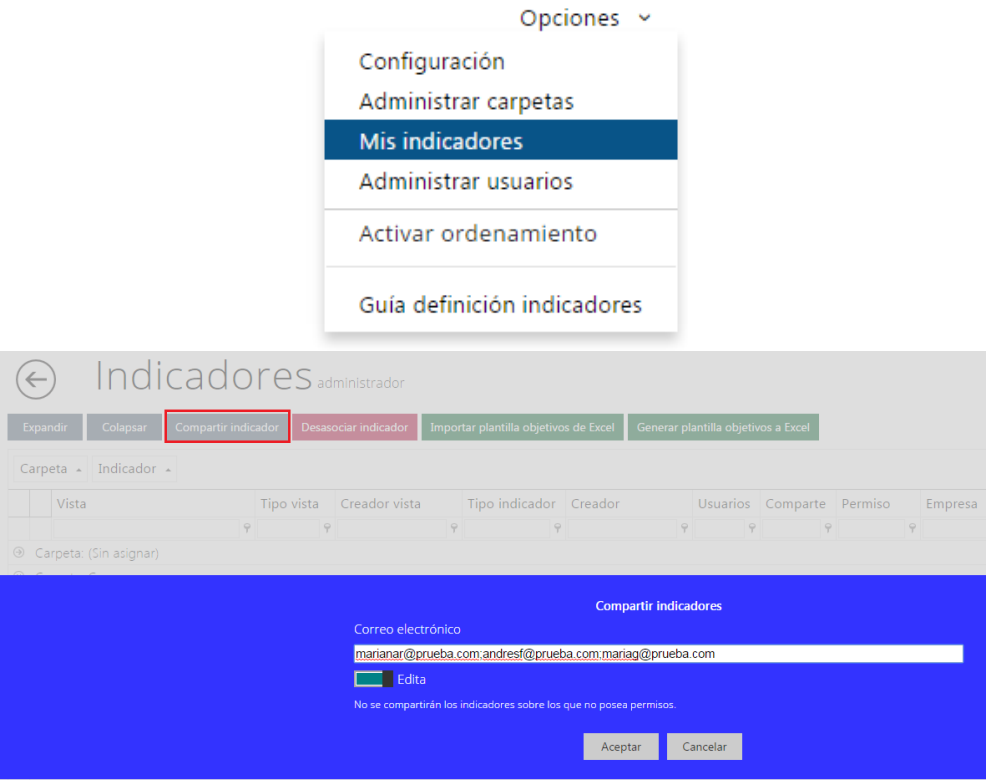

**AXOFT ARGENTINA S.A.** Cerrito 1186 Piso 2º - CP C1010AAX Buenos Aires – Argentina [www.axoft.com](http://www.axoft.com/)

#### **TANGO CENTRO DE CLIENTES** Cerrito 1214 - CP C1010AAZ Buenos Aires – Argentina +54 (011) 5031-8264 - +54 (011) 4816-2620

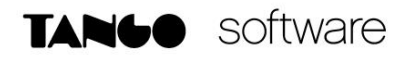

#### 2.4 Compartir carpeta de indicadores

Para compartir carpetas de indicadores, primero es necesario tener permisos. Para ello acceda desde Opciones/Administrar Usuarios.

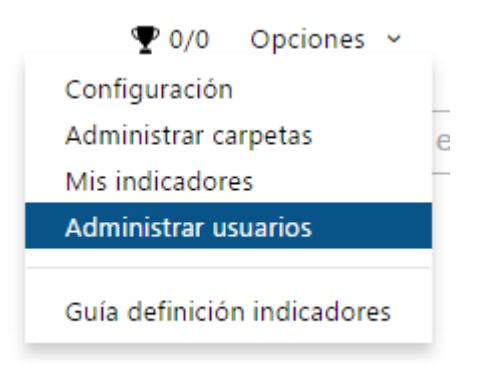

Posicionándose en el usuario en cuestión, presione la opción **Permiso compartir.**

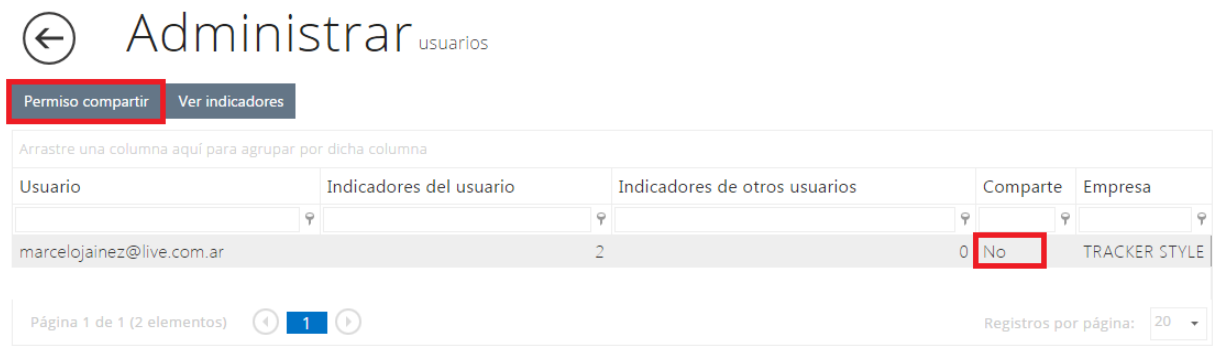

Luego de habilitado el permiso a los usuarios, puede acceder desde la carpeta del indicador en cuestión, y presionar el icono de Compartir.

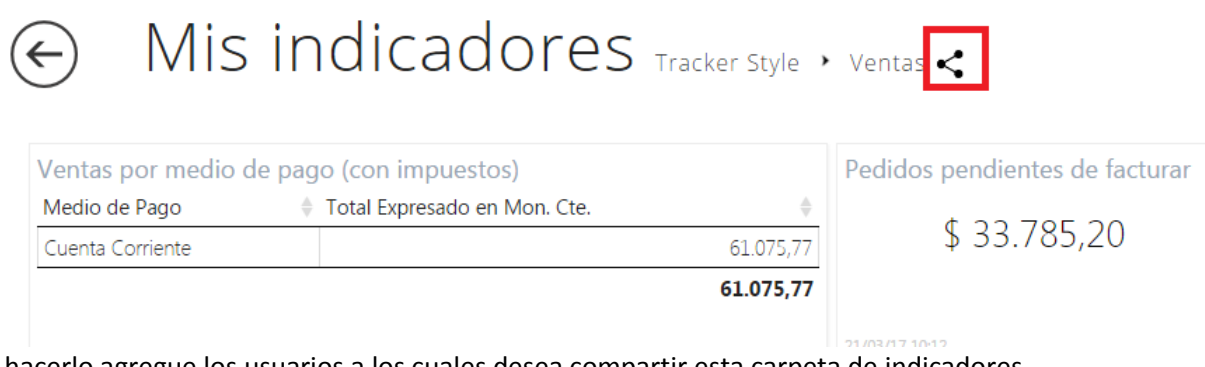

Al hacerlo agregue los usuarios a los cuales desea compartir esta carpeta de indicadores. En este proceso además, le puede asignar los permisos a cada uno de ellos:

**TANGO CENTRO DE CLIENTES** Cerrito 1214 - CP C1010AAZ Buenos Aires – Argentina +54 (011) 5031-8264 - +54 (011) 4816-2620

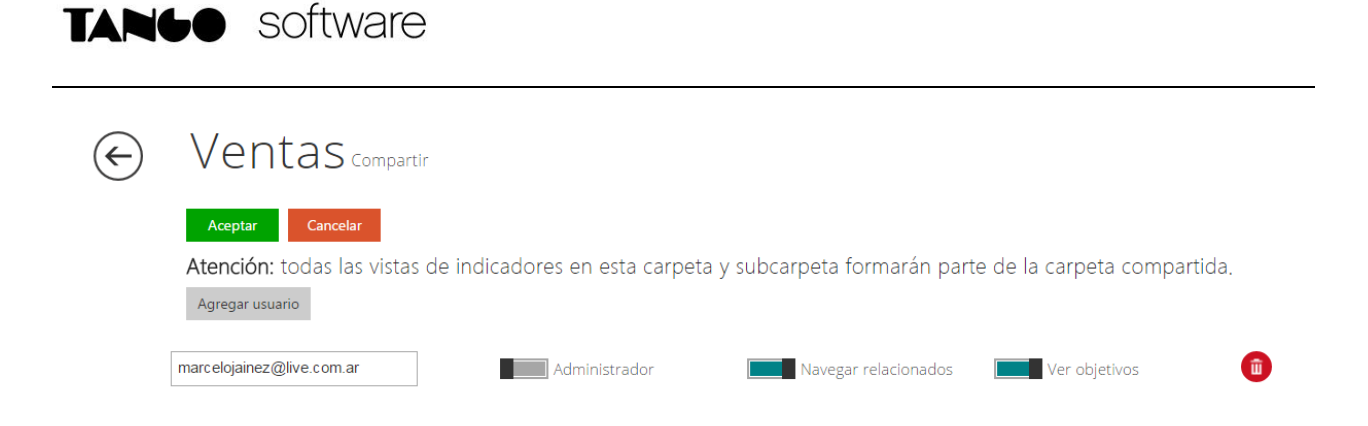

**Administrador:** Un usuario con este permiso podrá, agregar/eliminar usuarios de la carpeta compartida, modificar permisos a los usuarios y agregar/eliminar indicadores.

**Navegar relacionados:** El usuario podrá navegar entre los indicadores relacionados de otro indicador.

**Ver objetivos:** El usuario podrá visualizar objetivos y recibir las notificaciones definidas.

**Nota:** Si no asigna alguno de los permisos arriba detallados el usuario sólo podrá consultar los indicadores de la carpeta y sus relacionados.